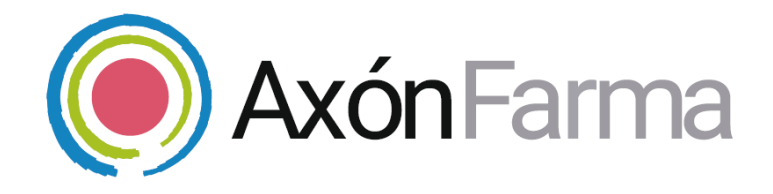

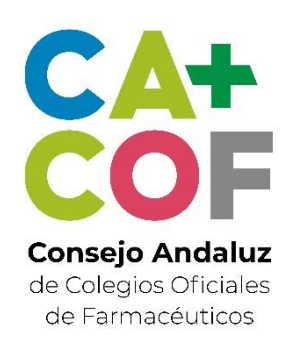

# **SERVICIO DE ENTREGA DE MEDICACIÓN HOSPITALARIA (SEMH)**

### **GUÍA RÁPIDA DE USUARIO**

Para usuario del Colegio de Farmacéuticos

### **UNA VISTA RÁPIDA AL SISTEMA**

ACCESO AL MÓDULO DE **SEGUIMIENTO** 

SERVICIO DE ENTREGA DE MEDICACIÓN HOSPITALARIA (SEMH)

### **CÓMO CONSULTAR LAS SOLICITUDES DE ENTREGA DE MEDICACIÓN HOSPITALARIA**

Accede al módulo de "**Seguimiento".** Después pulsa en la sección de "**Seguimiento de servicios"** y directamente accedes a "**Servicio de entrega de mediación hospitalaria" (SEMH)**

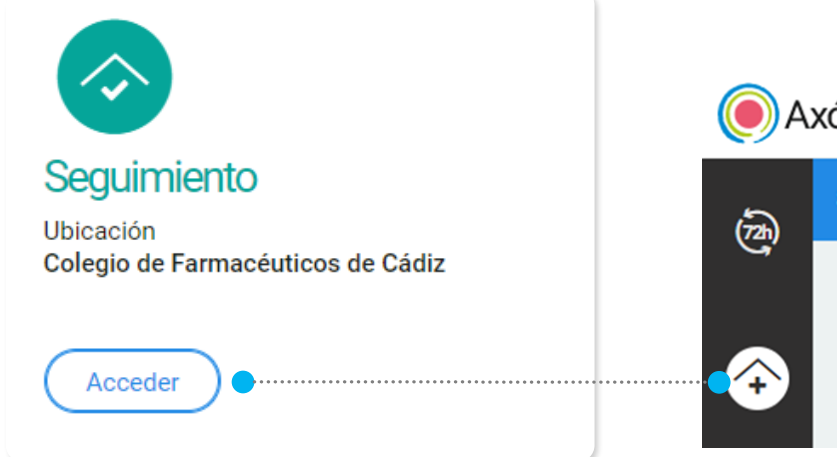

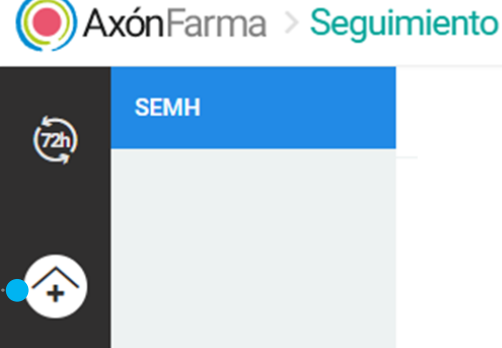

#### **CÓMO CONSULTAR LAS SOLICITUDES DE ENTREGA DE MEDICACIÓN HOSPITALARIA**

Aquí puedes consultar todas las solicitudes de entrega de medicación hospitalaria de la provincia.

Realiza una búsqueda para localizar las solicitudes, para ello dispones de campos de búsqueda por fecha de la solicitud, solo solicitudes con incidencia, estado, Servicio de Farmacia Hospitalaria, farmacia y ciudadano (n.º de documento identificativo o de tarjeta sanitaria)

#### Seguimiento de solicitudes de Entrega de Medicación Hospitalaria

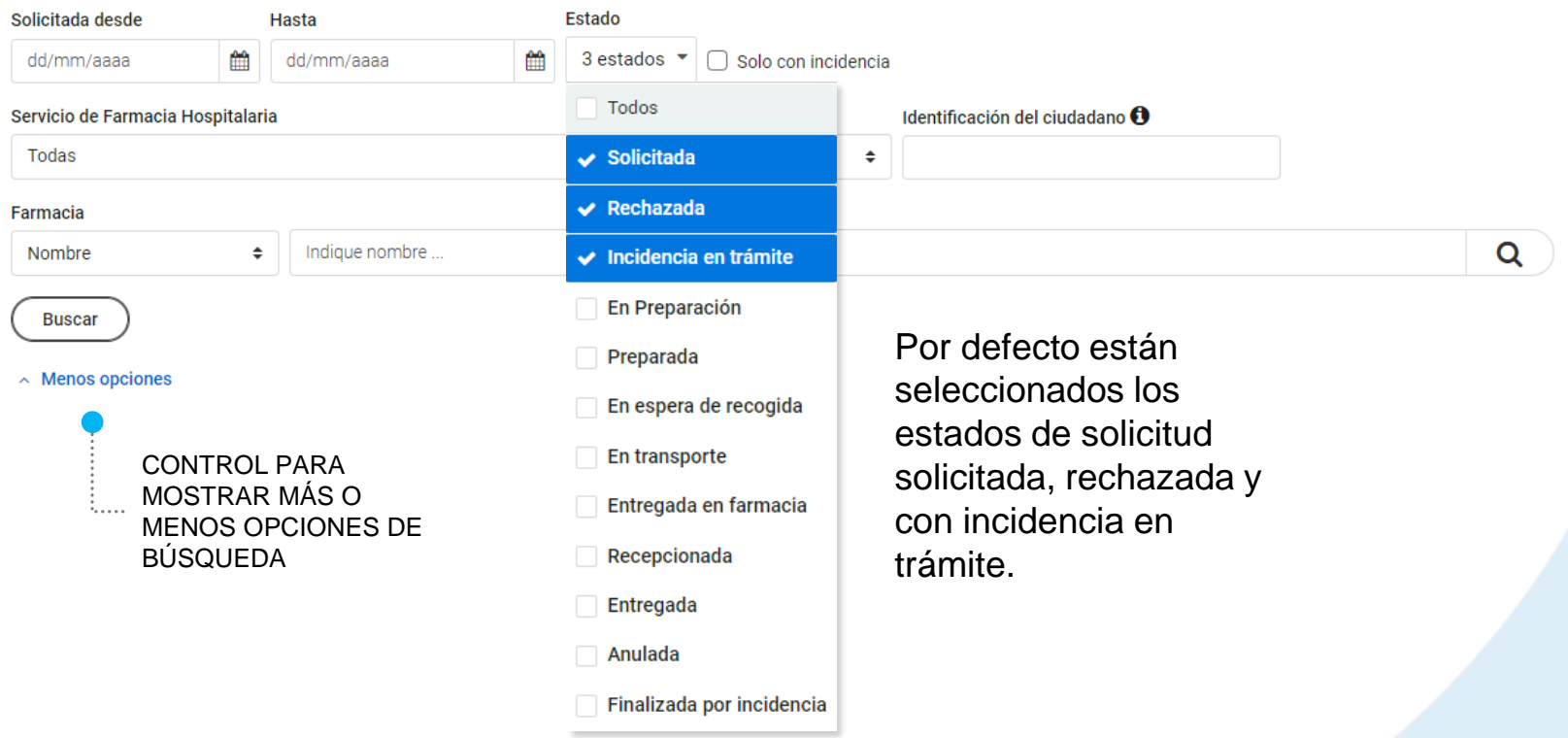

Para cada solicitud se muestra información sobre el estado, fecha de la solicitud, farmacia solicitante, Servicio de Farmacia Hospitalaria, distribuidora y matrícula. Además se puede acceder a información adicional como observaciones de la farmacia y del SFH, medicamento solicitado así como preparado y motivo de incidencia.

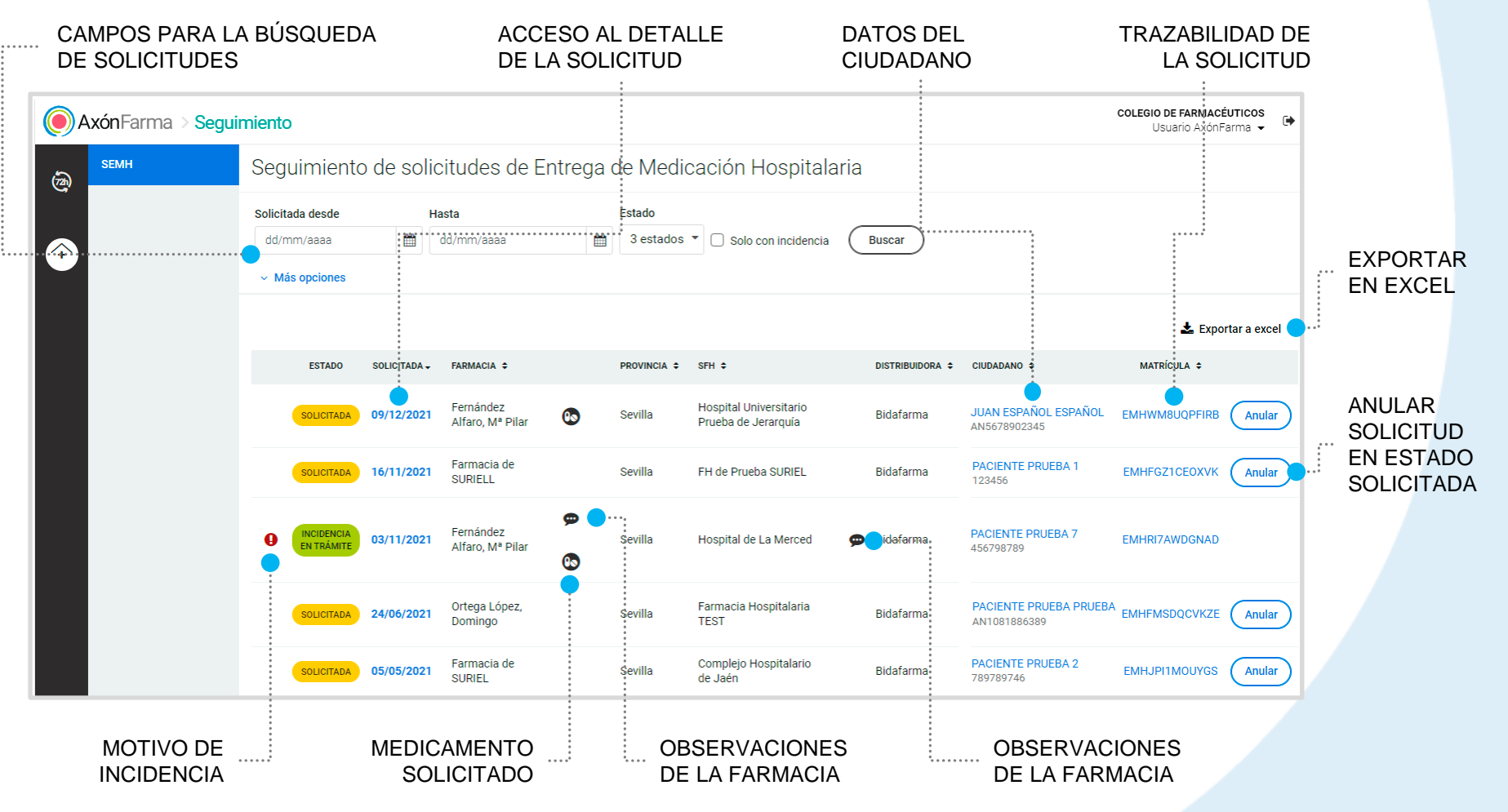

Desde el detalle de la solicitud puedes acceder a toda la información registrada.

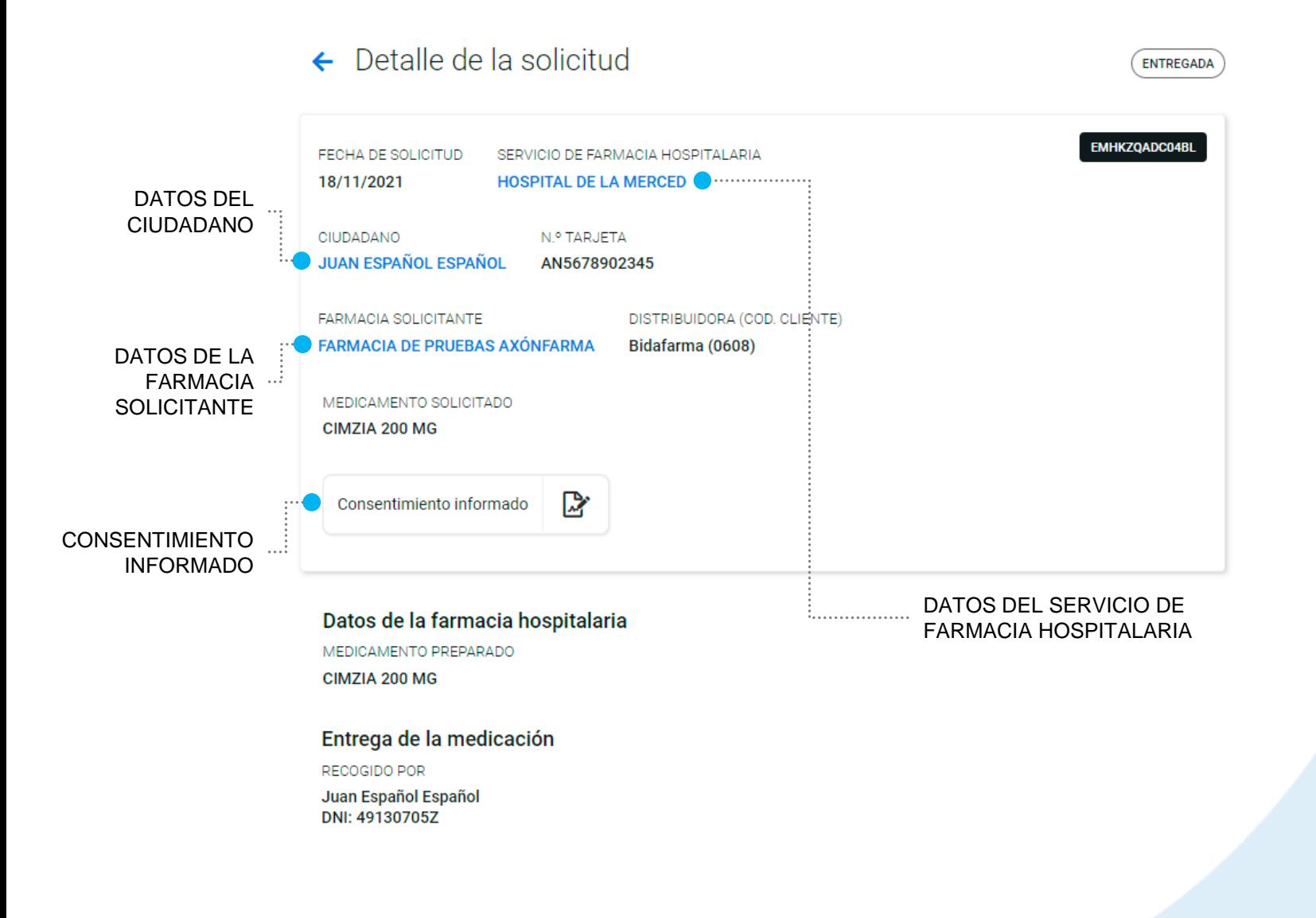

En todo momento puedes consultar la trazabilidad de una solicitud pulsando sobre el enlace de la matrícula.

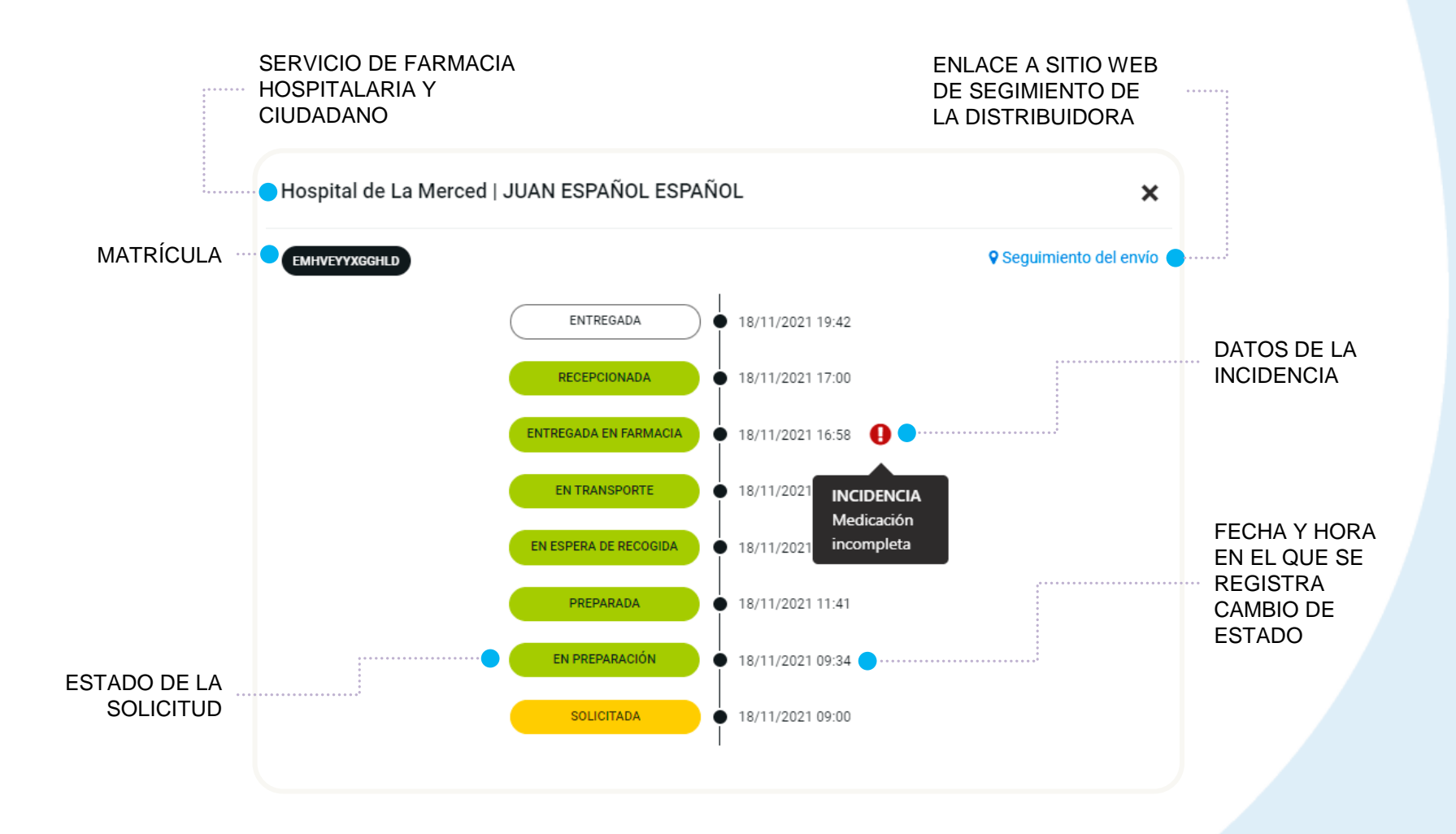

Una solicitud en estado "Solicitada" puede ser anulada por el Colegio Oficial de Farmacéuticos, para ello pulsa en el botón "**Anular**".

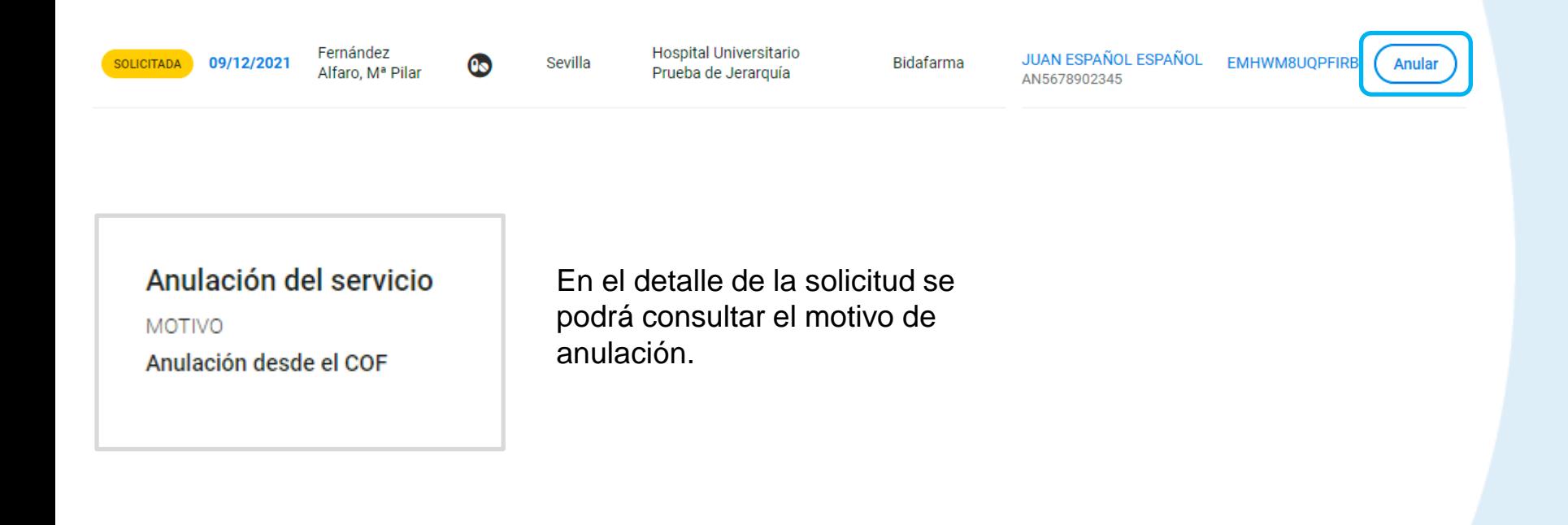

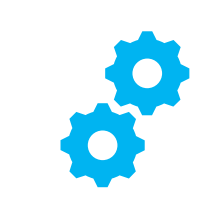

## **USOS RECOMENDABLES DEL SISTEMA**

### **BORRADO DE LAS CACHÉ Y OTROS ARCHIVOS**

En AxónFarma, al tratarse de una aplicación web, puede que surjan errores a raíz de las futuras actualizaciones, y no desempeñar correctamente sus funciones.

Por ello se recomienda encarecidamente un borrado de la caché, luego de cada actualización, que elimine algunos archivos.

En las siguientes páginas, se explica detalladamente el procedimiento para el correcto borrado de la caché de los navegadores mas utilizados.

### **GOOGLE CHROME**

Abrir *Chrome* 1

5

6

- Hacer clic en (parte superior derecha) 2
- *Mas herramientas > Borrar datos de navegación > Configuración avanzada* 3
- En la opción de intervalo de tiempo, seleccionar *Desde siempre*  4
	- Sólo marcar las casillas:
		- *Cookies y otros datos de sitios;*
		- *Archivos e imágenes almacenados en caché;*
		- *Datos de aplicaciones alojadas*

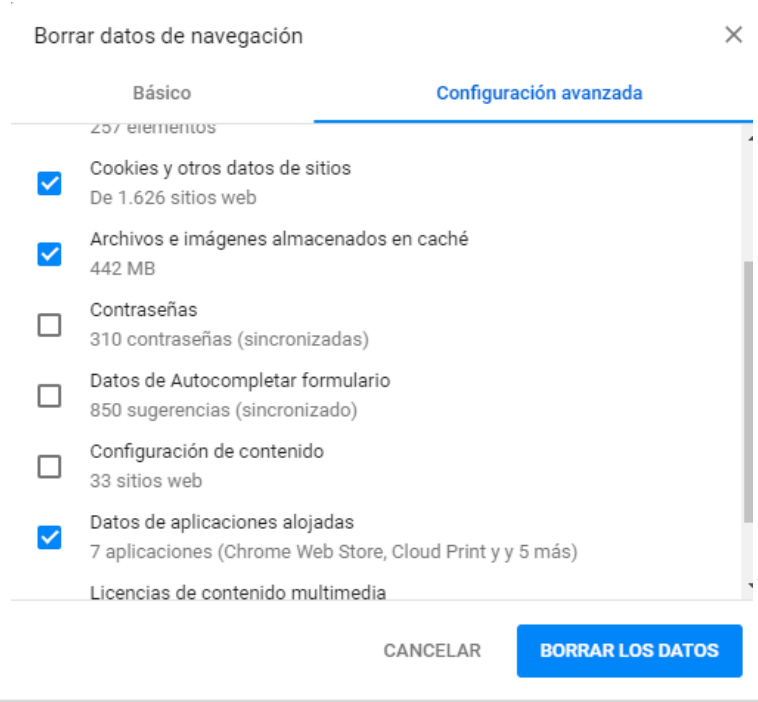

### **INTERNET EXPLORER**

- Abrir *Explorer* 1
- Hacer clic en  $\mathbb{S}^3$  (parte superior derecha) 2
- *Seguridad > Eliminar historial de exploración* 3
- Sólo marcar las casillas: 4
	- *Conservar los datos de sitios web favoritos*
	- *Archivos temporales de internet y archivos de sitios web*
	- *Cookies y datos del sitio web*
	- *Datos de Protección de rastreo, Filtrado ActiveX y No realizar seguimiento*
	- Clicar en *Eliminar*

5

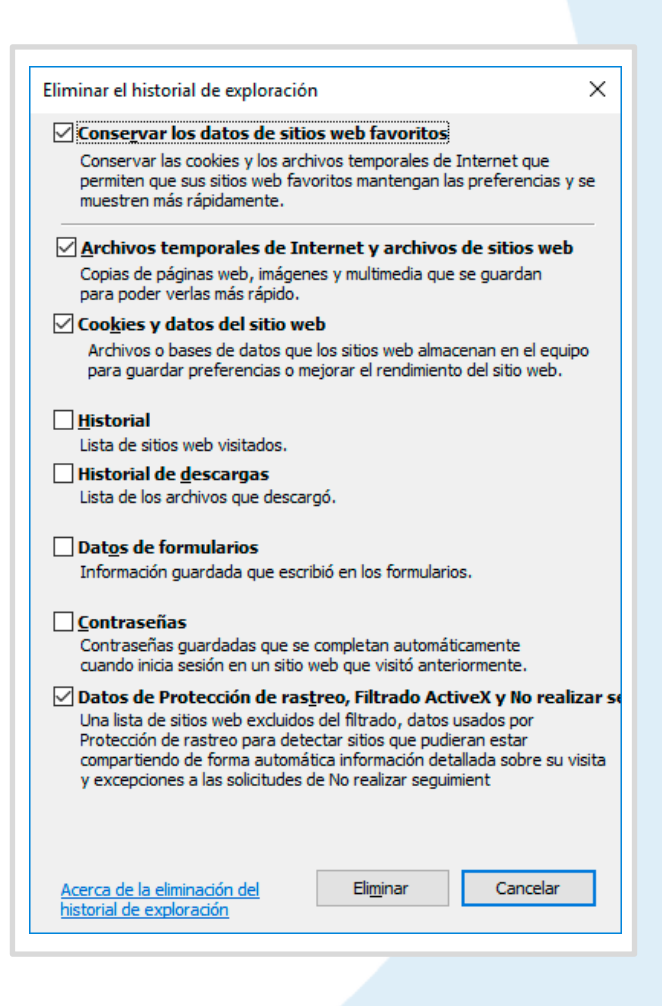

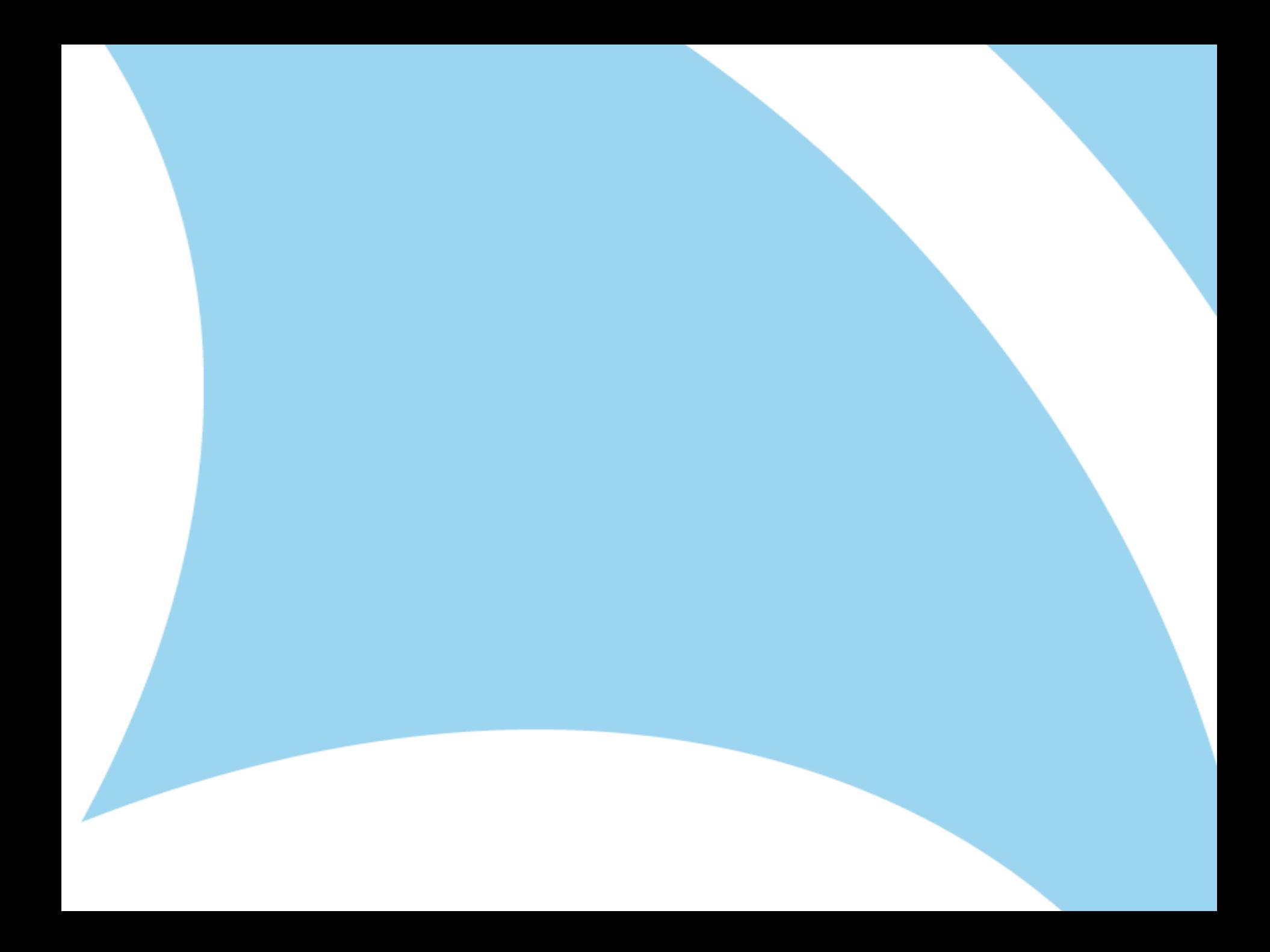